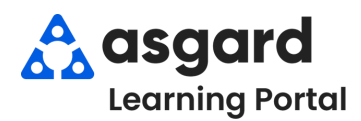

# **AsgardMobile Resumen - Android**

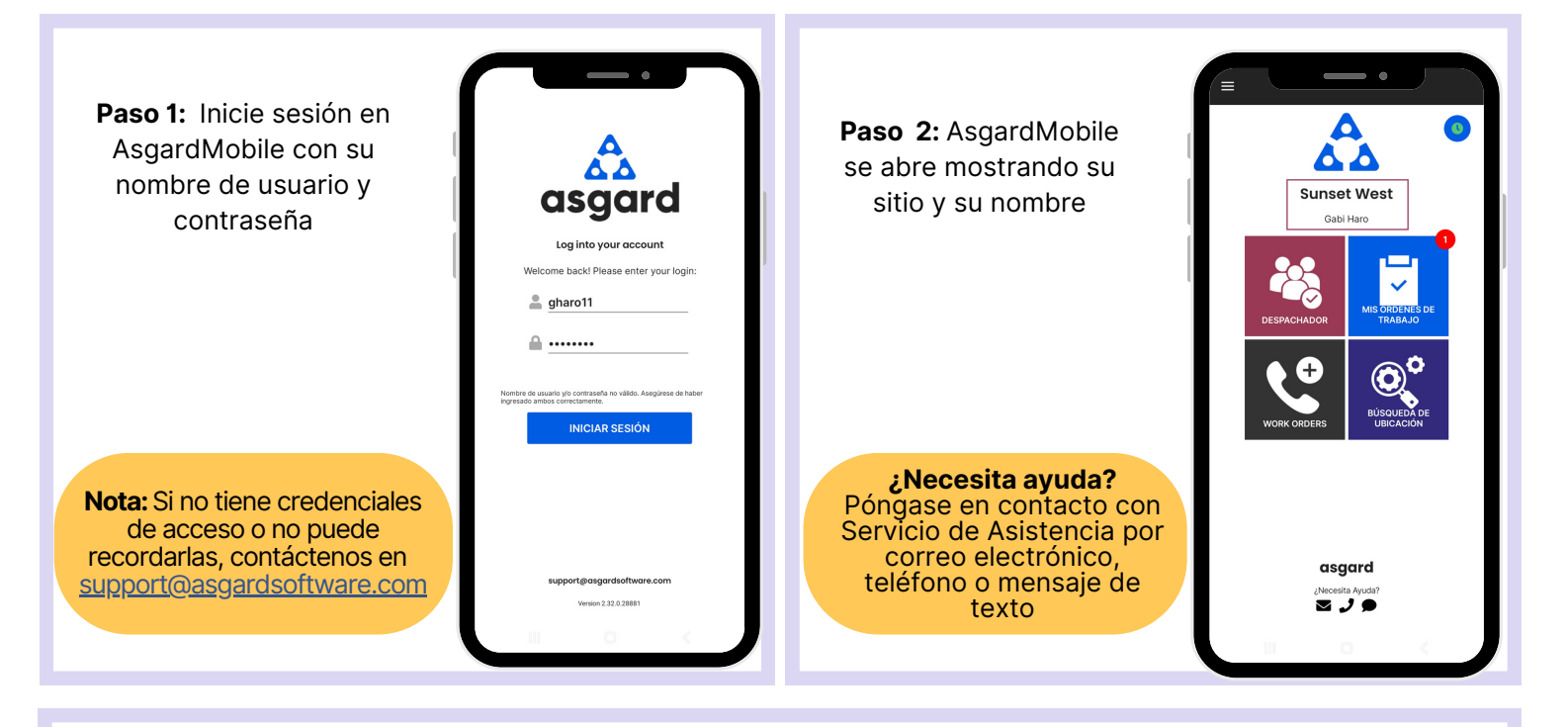

**Paso 3:** El botón **Administrar Turno** es el **Reloj** dentro de un círculo azul que le permite cambiar su estado de **Listo** a en **Descanso, Final de Turno,** o **Fuera de Turno**.

> Presione el reloj para abrir la pantalla de Estado de Turno. Seleccione su estado.

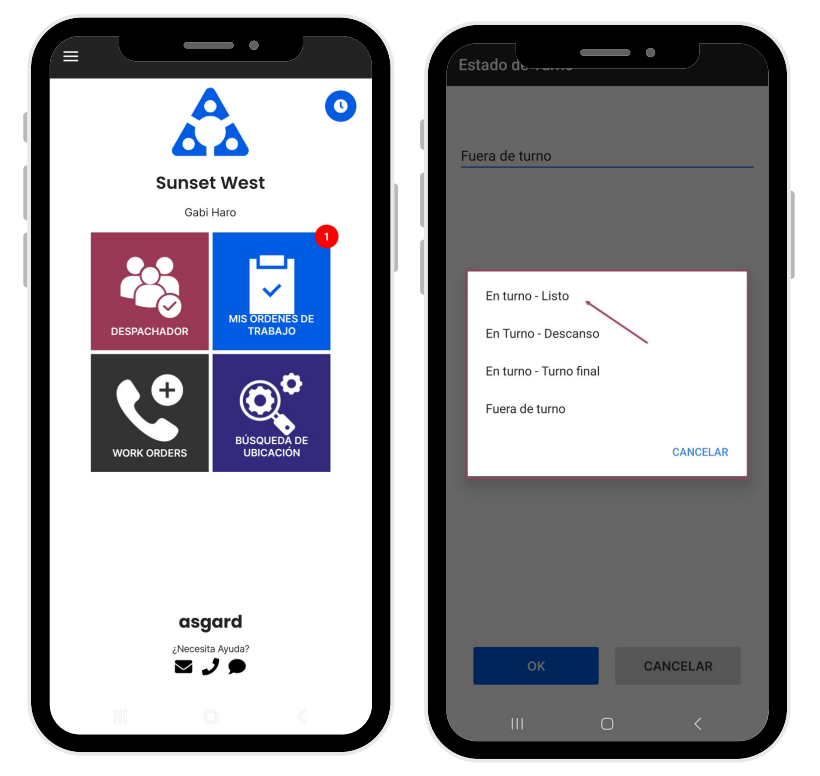

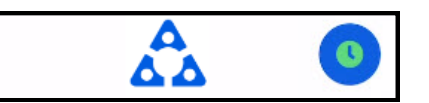

**En Turno-Listo**: Lo primero que debe hacer es ponerse en estado **En Turno-Listo** para recibir órdenes de trabajo

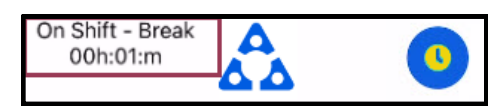

**En Turno-Descanso**: Proporciona un cronómetro de cortesía para que usted, el sistema, y la recepción sepan cuánto tiempo ha estado de descanso

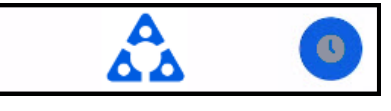

### **En Turno-Final de Turno**: Recomendado 15 minutos antes de

partir por el día, lo que le permitirá terminar su trabajo.

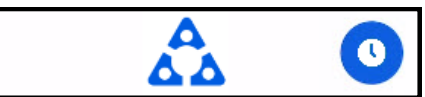

**Fuera de Turno**: Asegúrese de cambiar a Fuera de Turno **antes** de cerrar sesión por el dia

**Paso 4:** Los cuatro mosaicos le permite navegar a diferentes características y funciones

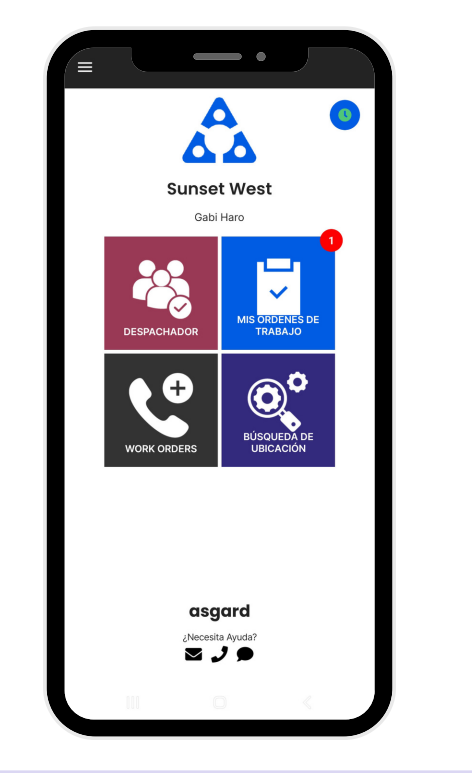

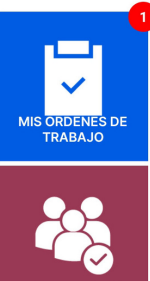

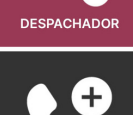

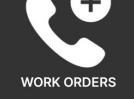

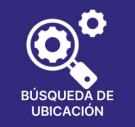

**Mis Órdenes de Trabajo** - muestra la cantidad de órdenes de trabajo que se le han asignado, incluyendo Estándar, PMs e Inspecciones. Es su lugar único para rastrear y completar sus órdenes de trabajo.

**Despachador** - está basado en permisos y está diseñado para otorgar a los usuarios capacidades de despachador y administración de órdenes de trabajo desde la aplicación móvil.

**Nueva Orden de Trabajo** - le permite crear una nueva orden de trabajo directamente desde la pantalla de inicio

**Búsqueda de Ubicación** - le permite buscar todo tipo de órdenes de trabajo para una ubicación específica y proporciona opciones de filtro para limitar su búsqueda

**Paso 5:** El **Menú Hamburguesa** incluye todas las opciones de la pantalla de inicio, y algunas más, que incluyen:

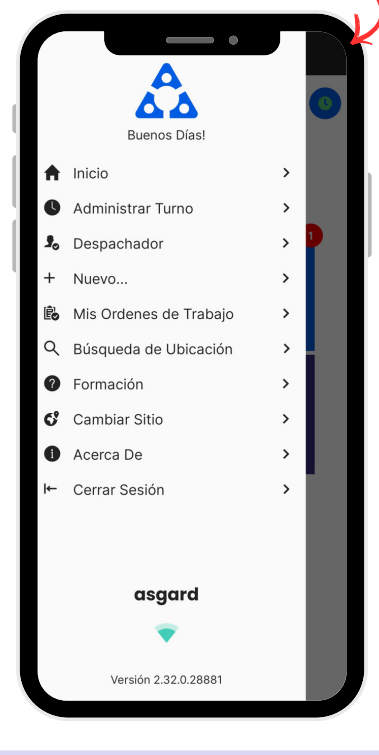

- La capacidad de crear una **Orden de Trabajo Estándar** o de **Inspección** presionando en **+Nuevo...**
- La opción de **Cambiar Sitio**, para acceder a su sitio de capacitation o si tiene privilegios para varios sitios
- **Acerca de** es una característica conveniente que incluye el número de versión de AsgardMobile y la versión del sistema operativo de su dispositivo móvil. Esta información es muy útil cuando llama al Servicio de Asistencia de Asgard.
- **Cerrar Sesión** cierra la sesión de la aplicación pero no lo saca de turno. ¡Recuerde ponerse en **estado Fuera de Turno antes de cerrar sesión**!

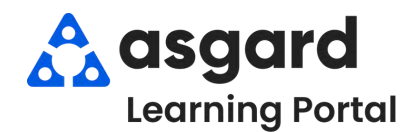

### **Iniciar Turno -Después de Iniciar Sesión**

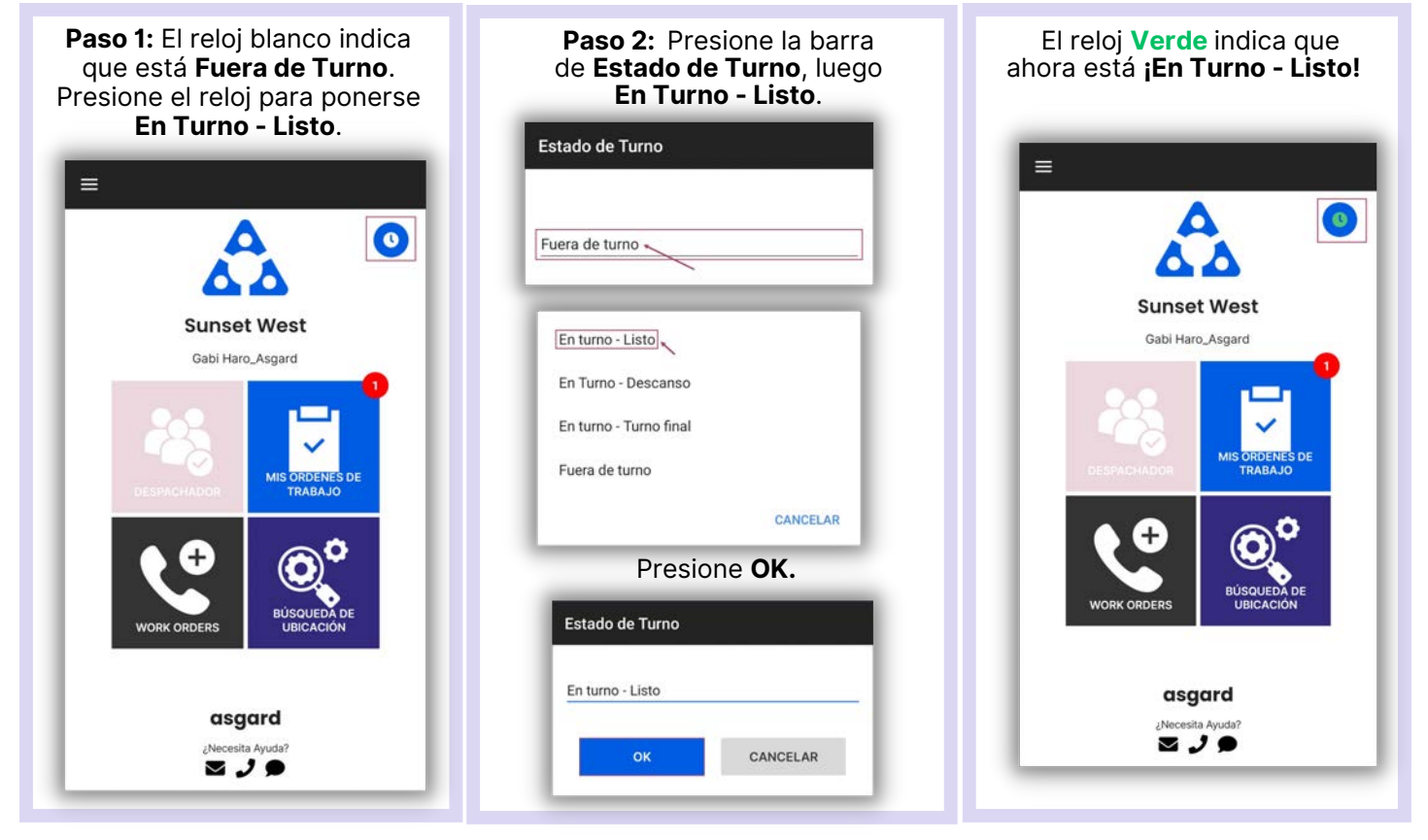

### **Terminar Turno - Antes de Cerrar Sesión**

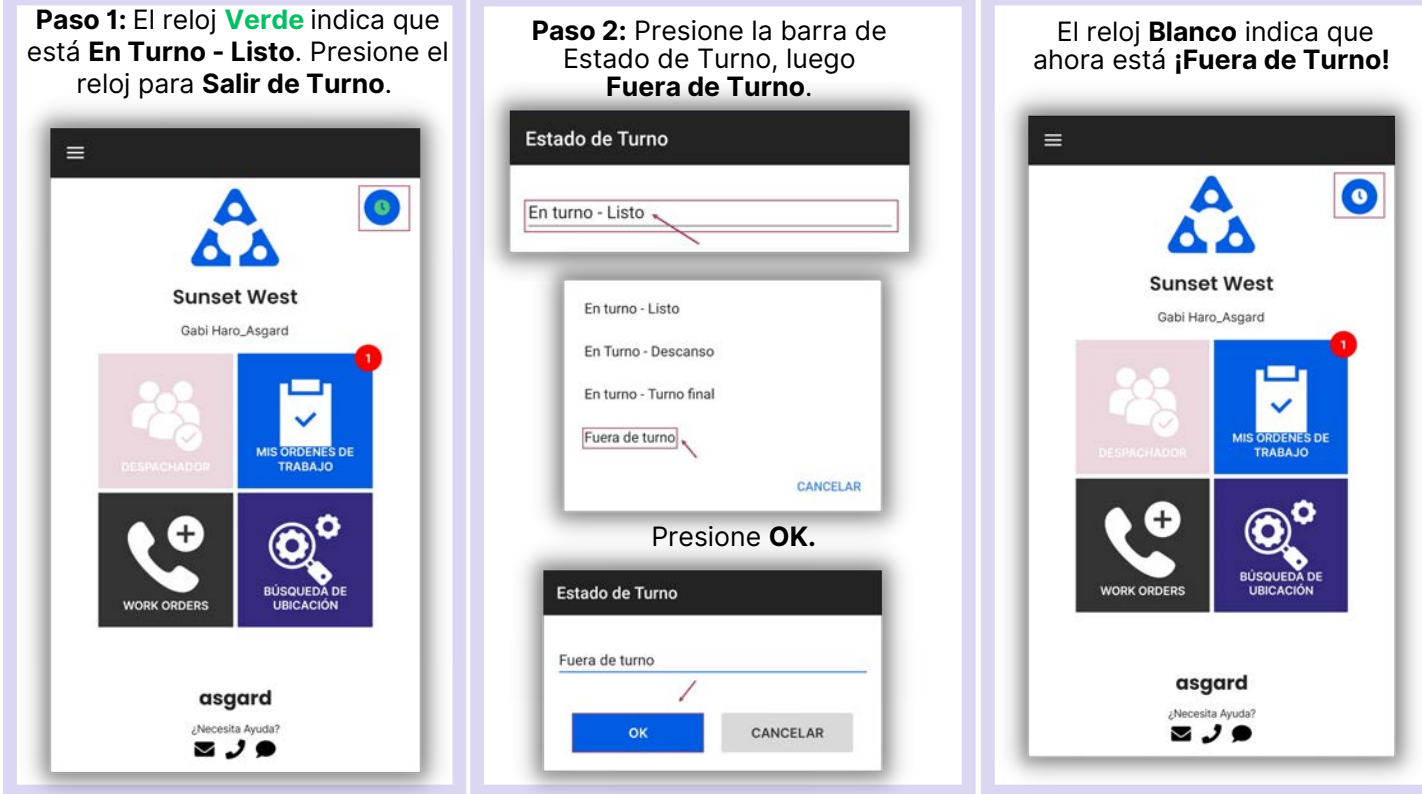

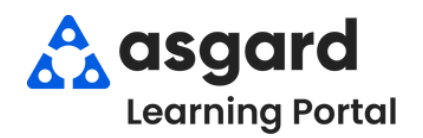

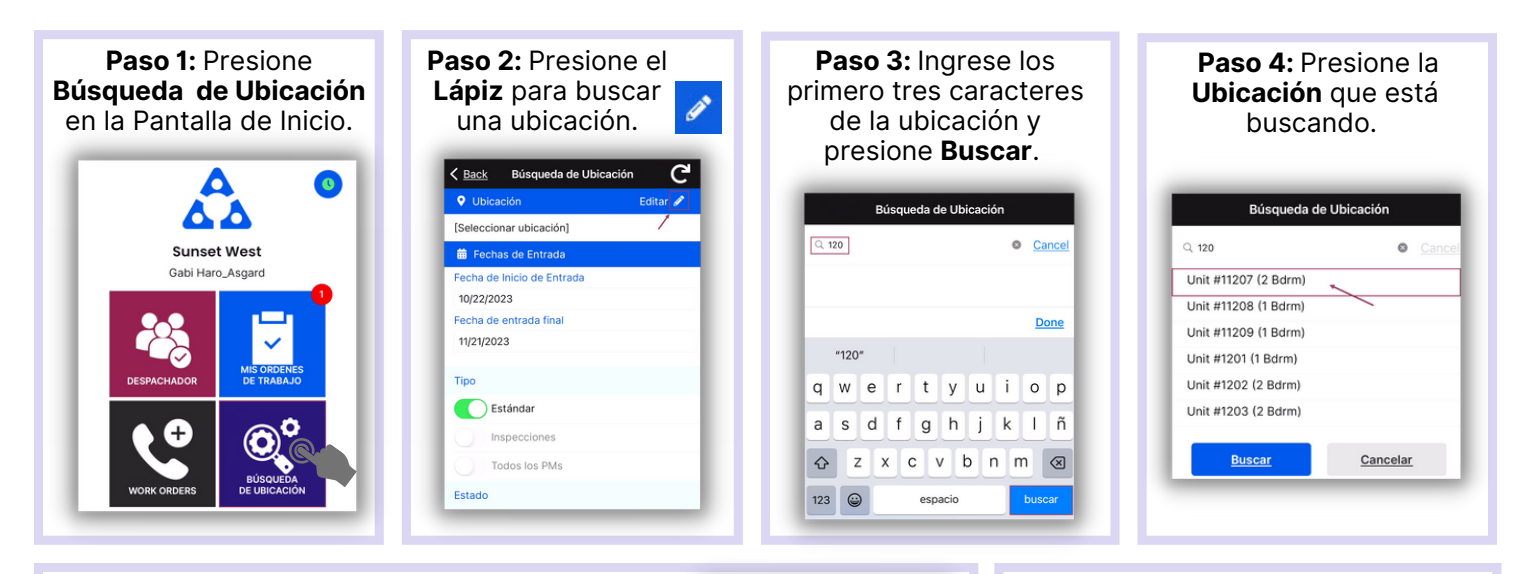

**Paso 5:** Ingrese su parametros de busqueda:

La **Fecha de Inicio de Entrada** y la **Fecha de Entrada Final** están predeterminadas a los últimos 30 dias - ajuste según sea necesario

*Utilice los botones de activación/desactivación o presione los encabezados para seleccionar o anular la selección de todos.*

- **Tipo**: filtra por Órdenes de Trabajo Estándar, Inspecciones, PMs, o todo tipo
- **Estado:** filtra para Incompleto, Completo, Cancelado, Vencido y Reemplazado
- **Departamento:** proporciona filtros para Housekeeping, Ingeniería, Actividades, etc.

![](_page_3_Figure_9.jpeg)

Presione la **Banderola** para ver la lista de

después de haber elegido todos los parámetros. < Back Búsqueda de Ubicación **Q** Ubicación Linit #11207 (2 Bdrm) Fechas de Entrada iecha de Inicio de Entrac 10/10/2023 Fecha de entrada final 11/21/2023 **Tipo** Estándar nspecciones

**Paso 6**: Presione **Buscar**

- **Paso 8**: Presione el símbolo de **Restablecer** para restablecer los parámetros predeterminados. Los valores predeterminados son:
- Últimos 30 Dias

Todos los PMs

Estado

- **Tipo:** Órdenes de Trabajo Estándar  $\bullet$
- **Estado:** Completo
- Su Departamento

![](_page_3_Picture_16.jpeg)

#### órdenes de trabajo.Órdenes de Trabajo por su **Estado.** < Búsqueda de Ubicación Resultados de Ub. Abra cualquier < Búsqueda de Ubicación Resultados de Ub... orden de trabajo Incomplete (13) para ver detalles Incomplete (3)  $\overline{\phantom{1}}$ 7956: Clean Cobwebs como: Última Fecha de Estado: 11/21/2023 12:08:32 PM Complete (1) Informado Por: Staff  $\bullet$ Notas 5 7901: HVAC INSP - MTH Cancelled (1) Comentarios  $\bullet$ Última Fecha de Estado: 11/17/2023 6:46:38 AM Fotos Informado Por: Staff Expired (3) 5 7804: AC Unit Annual Maintenance Superseded (1) Última Fecha de Estado: 11/14/2023 10:19:33 AM Informado Por: Staff 7791: Emergency Lighting PM-MTH **L** Estándar Última Fecha de Estado: 11/14/2023 3:48:48 AM Informado Por: Staff **Nota:** Si ningún resultado **in**speccion

PM

coincide con sus criterios de búsqueda, recibirá un mensaje informándoselo.

**Paso 7:** Los encabezados de banderola separaran las

> 7599: Air Handler PM-QTR Última Fecha de Estado: 10/30/2023 3:43:30 AM Informado Por: Staff Complete (1)

(

![](_page_4_Picture_0.jpeg)

![](_page_4_Figure_2.jpeg)

Paso 3: Presione la Orden de Trabajo para abrir y ver Detalles.

![](_page_4_Figure_4.jpeg)

![](_page_4_Picture_5.jpeg)

![](_page_5_Picture_0.jpeg)

## **AsgardMobile Navegando Despachador (Parte 2) Android**

![](_page_5_Picture_2.jpeg)

Trabajo para **Abrir** y ver **Detalles**.

![](_page_5_Picture_4.jpeg)

Al iniciar una Orden de Trabajo **noasignada** en el Despachador, se le asignará automáticamente.

![](_page_5_Picture_6.jpeg)

![](_page_5_Picture_7.jpeg)

![](_page_5_Picture_8.jpeg)

![](_page_5_Picture_9.jpeg)

**Mano de Obra**.

Presione **Notas de Unidad** para ver cualquier información adicional sobre esa ubicación.

![](_page_5_Picture_11.jpeg)

![](_page_5_Picture_12.jpeg)

![](_page_6_Picture_0.jpeg)

# **AsgardMobile Filtros de Despachador - Android**

### **Paso 1:** Presione **Despachador** en la Pantalla de Inicio.

![](_page_6_Picture_3.jpeg)

#### Luego, presione el **Embudo** para abrir la Pantalla de Filtro.

![](_page_6_Picture_225.jpeg)

#### **Paso 3:** Pulse la **Marca de Verificación** para aplicar los filtros.

![](_page_6_Picture_226.jpeg)

#### **Paso 2:** Elija los **Parámetros** de filtro deseados ingresando:

- $\bullet$ Ubicación
- Asignado  $\bullet$
- Nombre de la Orden de Trabajo  $\bullet$ Cambiar para incluir:
- Órdenes de trabajo futuras<br>Órdenes de trabajo  $\bullet$  $\bullet$
- suspendidas
- Sólo órdenes de trabajo no  $\bullet$ asignadas

#### **Desplace para filtrar por:**

![](_page_6_Picture_227.jpeg)

#### **IMPORTANTE:** Los filtros persistirán hasta que se **Restablezcan** manualmente.

![](_page_6_Picture_228.jpeg)

#### **Presione el encabezado de la banderola para seleccionar/deseleccionar todo.**

![](_page_6_Picture_229.jpeg)

#### **Paso 4:** Ahora la pantalla del Despachador muestra sólo el trabajo deseado.

![](_page_6_Picture_22.jpeg)

**Es importante recordar** que los filtros seleccionados afectan a *todas* las **tres** *pantallas de órdenes de trabajo***:**

- **Estándar**  $\bullet$
- **Inspecciones**  $\bullet$
- $\bullet$ **PMs**

![](_page_7_Picture_0.jpeg)

![](_page_7_Picture_2.jpeg)

![](_page_8_Picture_0.jpeg)

![](_page_8_Picture_2.jpeg)

![](_page_9_Picture_0.jpeg)

### **AsgardMobile Filtros para Mis Órdenes de Trabajo (ING)**

![](_page_9_Picture_2.jpeg)

![](_page_10_Picture_0.jpeg)

### **AsgardMobile Filtros para Mis Órdenes de Trabajo (HSKP)**

![](_page_10_Picture_2.jpeg)

![](_page_11_Picture_0.jpeg)

### **AsgardMobile Crear una Orden de Trabajo (ING) Android**

![](_page_11_Picture_2.jpeg)

![](_page_12_Picture_0.jpeg)

### **AsgardMobile Crear una Orden de Trabajo (HSKP)Android**

![](_page_12_Picture_2.jpeg)

![](_page_13_Picture_0.jpeg)

# **AsgardMobile Añadir una Foto al Crear (ING) Android**

![](_page_13_Picture_2.jpeg)

![](_page_14_Picture_0.jpeg)

### **AsgardMobile Añadir una Foto al Crear (HSKP) Android**

![](_page_14_Picture_2.jpeg)

![](_page_15_Picture_0.jpeg)

### **AsgardMobile Completar una Orden de Trabajo (ING) Android**

![](_page_15_Picture_2.jpeg)

![](_page_16_Picture_0.jpeg)

### **AsgardMobile Completar una Orden de Trabajo (HSKP) Android**

![](_page_16_Picture_2.jpeg)

![](_page_17_Picture_0.jpeg)

## **AsgardMobile Acciones Tomadas - Android**

![](_page_17_Picture_2.jpeg)

![](_page_18_Picture_0.jpeg)

### **AsgardMobile Pausar una Orden de Trabajo Android**

![](_page_18_Picture_2.jpeg)

![](_page_19_Picture_0.jpeg)

### **AsgardMobile Suspender Una Orden de Trabajo - Android**

![](_page_19_Figure_2.jpeg)